## AIFF – CRS TRANSFER MANUAL

(AMATEUR TO AMATEUR)

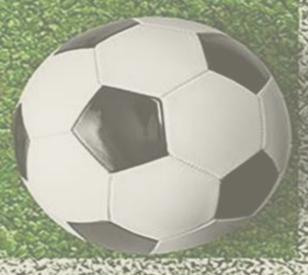

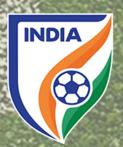

## <u>CENTRALISED REGISTRATION SYSTEM (CRS) - PLAYER</u> <u>TRANSFER MANNUAL -</u>

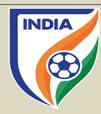

- In line with global standard and of FIFA, the AIFF reformed the transfer system over the CRS. The new transfer system is effective from season 2022-23.
- The major objectives behind the new CRS transfer system are as follows
  - i. To have a uniformity with FIFA transfer system (TMS);
  - ii. To track financial payments and cash flows within the national transfer market;
  - iii. To increase transparency among the player and the clubs;
  - iv. To help in dispute resolution matters;
  - v. To assist in training compensation and solidarity contribution calculation;
  - vi. To have organized and professional system;
- The transfer system contains following types of transfer(s)
  - i. transfer of professional players on a permanent basis;
  - ii. transfers of professional players on a loan basis;
  - iii. transfer of players from professional status to amateur status;
  - iv. transfer of players from amateur status to professional status;
  - v. transfer of players from amateur status to amateur status.

Please note the following points -

- In this manual, the instruction type applies to the national transfer of players who will be registered as an amateur with the new/engaging club on a permanent basis.
- Please note that this manual is only for reference and acts as a guide to the clubs. If there is any doubt or query, you may write to <a href="mailto:registrations@the-aiff.com">registrations@the-aiff.com</a>.

## TRANSFER OF PLAYER FROM AMATEUR STATUS TO AMATEUR STATUS

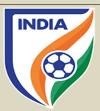

### **TABLE OF CONTENTS**

- "Player Information" Section
- "General Details" Section
- "Former Club" Section
- "New Club" Section
- "Payment & Confirmation" Section

## "PLAYER INFORMATION" SECTION

## STEP 1

• To engage a player, the club will go to "Add New" in "Transfer" tab then enter player Name or ID and then click the search tab.

| INDIA                       | M.A. | Competition Management    | Registration System | Accreditation System | TW |  |
|-----------------------------|------|---------------------------|---------------------|----------------------|----|--|
| ALL IND<br>FOOTBA<br>FEDERA | LL   | Search player to transfer |                     |                      |    |  |
|                             |      | Player ID                 |                     | ayer Name            |    |  |
|                             | ≣    |                           |                     | Abhishek Ambekar     |    |  |
| PLAYER MANAGEMENT           |      | Search                    |                     |                      |    |  |
| Players                     | <    |                           |                     |                      |    |  |
| Grassroot Players           | <    |                           |                     |                      |    |  |
| Renewals                    | <    |                           |                     |                      |    |  |
| <b>≐</b> Transfers          | ~ <  |                           |                     |                      |    |  |
| + Add New                   |      |                           |                     |                      |    |  |
| Search transfers            |      |                           |                     |                      |    |  |
| S Pending                   |      |                           |                     |                      |    |  |

## 

## STEP 2

• The player profile will appear. Kindly click on "Initiate Transfer" to start the transfer initiation process of the player.

## "GENERAL DETAILS" SECTION

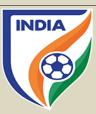

## STEP 3

- In General Details section, click on "Player Status" tab and then select "Amateur".
- After that, select "Permanent" under "Engage Player" tab.

Please Note: Amateur Players cannot be loaned.

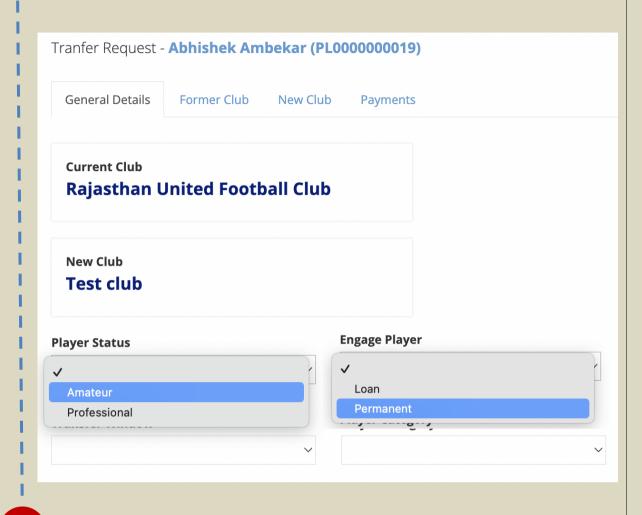

## Tranfer Request - Abhishek Ambekar (PL000000019) **General Details** Former Club New Club **Payments Current Club** Rajasthan United Football Club **New Club Test club Player Status Engage Player** Amateur Permanent **Transfer Window Player Category** Amateur Player Transfers (2022-23) First Transfer Window\_Men & Women (2022-23)

## STEP 4

In the transfer window tab, there will be two (2) options to select from:

- 1. <u>First Transfer Window (2022-23)</u>: If the club is engaging the player in first registration period, then they should select first transfer window.
- 2. Amateur/Free Player Transfers (2022-23): When the first transfer window is over then the club will select Amateur/Free Player option in transfer tab.

Similarly, when the second transfer window kicks then select an option of Second Transfer Window (2022-23).

## "GENERAL DETAILS" SECTION

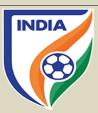

## STEP 5

• Once the transfer window is selected, the engaging club shall select the "Player Category" tab as per the tournament they are engaging the player for.

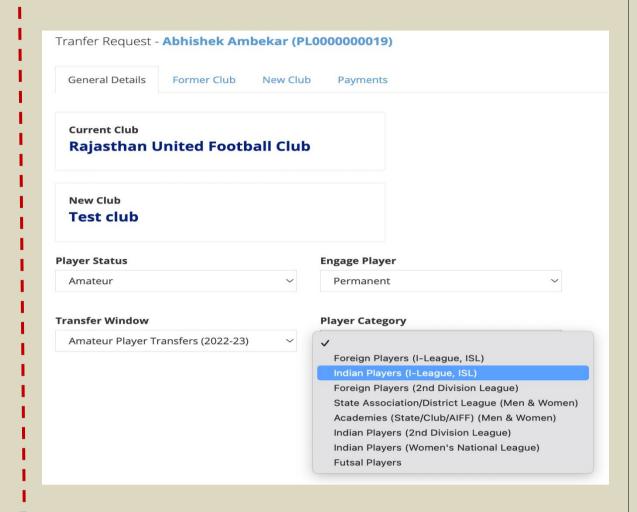

# Tranfer Request - Abhishek Ambekar (PL000000019) General Details Former Club New Club Payments Current Club Rajasthan United Football Club New Club Test club Player Status Engage Player Amateur V Permanent V Transfer Window Player Category Amateur Player Transfers (2022-23) V Indian Players (I-League, ISL) Save Draft Next

## STEP 6

• Once all the general details have been filled, click on "Next" or "Former Club" tab to proceed further.

## "FORMER CLUB" SECTION

## STEP 7

• The reason for the player's former consent form termination must then be selected. There are two possible selections. Please ensure that you review the possible selections carefully to select the correct one.

Brief explanation of the two reasons for the player's former consent form termination:

## a. The consent form with the former club has expired

• => The end date of the consent form between the player and his former club has expired.

## b. The consent form with the former club was terminated

=> The former club or the player terminated the consent form unilaterally or mutually.

Please Note: An amateur player's consent form with a club expires at the end of the Season i.e., 2021-22 and, if a new club wishes to register the player in Season 2022-23, the new club is not required to upload the release letter on the CRS. In simple words, a release letter is not required when a player moves to the new club after the end of the Season or at the beginning of new Season.

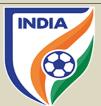

## PLAYER'S FORMER CONSENT DETAILS Amateur/ Amateur Reason for former consent form termination Please Select The consent form with the former club was terminated

The consent form with the former club has expired

## STEP 8

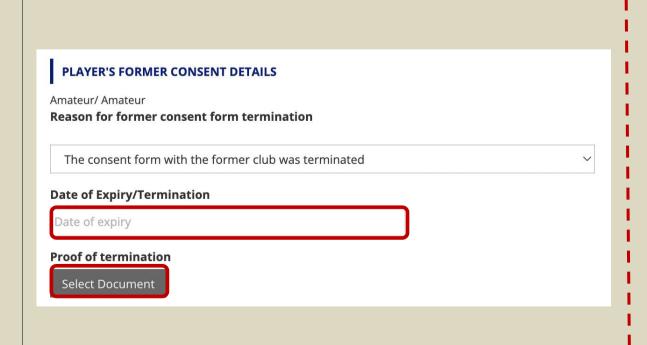

Depending on the selected reason for former consent form termination, the system will ask the club to enter the date of the player's last consent form termination along with a supporting document which must be uploaded by clicking on "Select Document". The said document must support the reason selected.

For example, if the club selects the option "The player consent form with the former was terminated", then it must upload a document (NOC) signed by the former club confirming that the consent form was terminated and indicating the date of termination.

## "NEW CLUB" SECTION

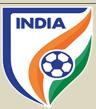

## STEP 9

- After completing the "Former Club" Section, next step will be "New Club" Section. In this, if an intermediary has been engaged by your club, then click on "Yes".
- Kindly mention the name of the intermediary along with their commission, especially the amount and currency.
- If there is more than one intermediary involved in the negotiations, then click on "Add more" and provide the necessary details for the same.

Further, if the club is not engaging the service of an intermediary, then click on "No".

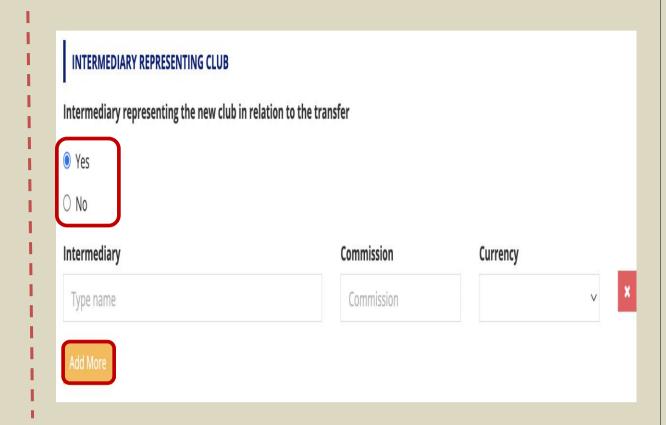

## **STEP** 10

• Kindly mention the amateur term period i.e., "Start Date" and "End Date" and upload the Consent Form document in the "Select Document" tab.

| PLAYER'S CONSE | NT FORM  |  |  |                 |  |  |
|----------------|----------|--|--|-----------------|--|--|
| Start Date     | End Date |  |  | Consent form    |  |  |
|                |          |  |  | Select Document |  |  |

## "PAYMENT AND CONFIRMATION" SECTION

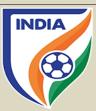

## **STEP 11**

- The "Payment" tab will show the transfer charges and/or other charges to be paid for registering the player.
- After checking the amount to be paid, the club will select the "Submit" tab, the system will direct to the payment gateway window. Once the payment is done, the transfer will be completed from the club's end.
- In event, the club for any reason is not able to complete the transfer at that point of time, then the club can click on save draft tab, which will create a draft and the information filled can be accessed later.

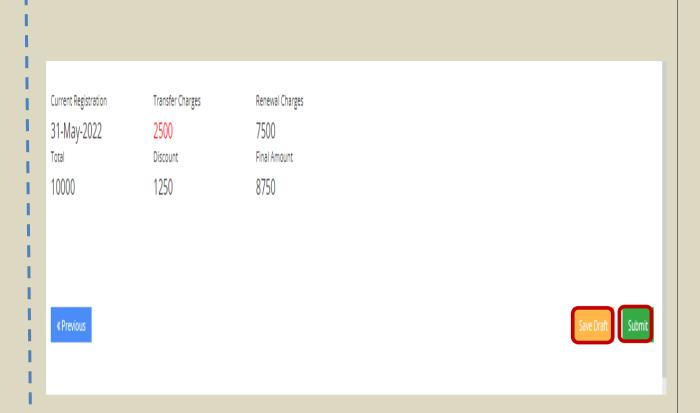